# Using Zoom for music (playing instruments or sharing recorded music)

Although the default audio settings are great for speaking on Zoom, if we wish to play musical instruments or sing, it is best to change some advanced audio settings to enable transmission of good quality sound.

#### Host General Settings

If you have an account and/or you are the host, log in to your main **browser account;** in the left-hand pane, click 'Settings' and a long way down the list, in 'In Meeting (Advanced)' section, find the following settings**:**

'Allow users to select stereo audio in their client settings': **turn on** 'Allow users to select **original sound** in their client settings': **turn on**

#### Playing Acoustic Music (eg violin, piano, singing, etc)

Many computers/laptops and tablets have an in-built microphone, which is adequate for normal speaking. However, for playing musical instruments or singing, and for better quality speech, Zoom works best with an **external microphone**, so use one if possible.

#### *Playing Acoustic Music on a computer/laptop*

When joining the meeting: 'Join with Computer Audio'.

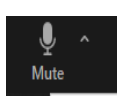

At the bottom left of screen, next to the audio button, **Click the small of arrow and select** 

'Audio Settings'. Select your chosen microphone and speaker (click so there is a tick next to them).

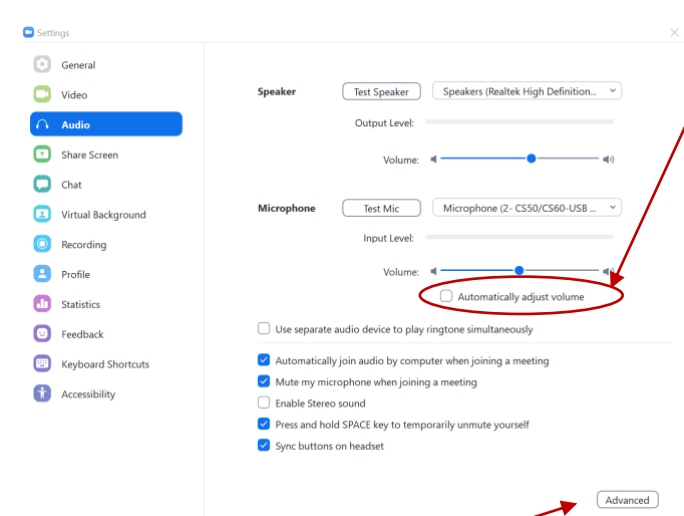

Under 'microphone', 'volume', **turn off** the checkbox 'Automatically adjust volume' ie leave this checkbox blank.

Now you can manually set the volumes (input level, and output level) in the sliders just above; they may need adjusting to ensure the volume is appropriate for your

computer/microphone/speaker set-up.

Bottom right of this screen, click 'Advanced' button. First option is 'Show in-meeting option to "Enable Original Sound" from microphone': **turn this on**. Also: 'Suppress persistent background noise'; select **disable** 'Suppress intermittent background noise'; select **disable** 'Echo cancellation'; leave as **auto**

Exit the settings menu and return to the main Zoom meeting screen.

Go to the top left of the screen, and there should be an option to **'Turn on Original Sound'**. Click this, and it should now be asking you to 'Turn Off Original Sound' (do not click!)

If you wish, you can select (tick) a microphone from the dropdown list next to this button, to 'select a microphone to always use original sound'.

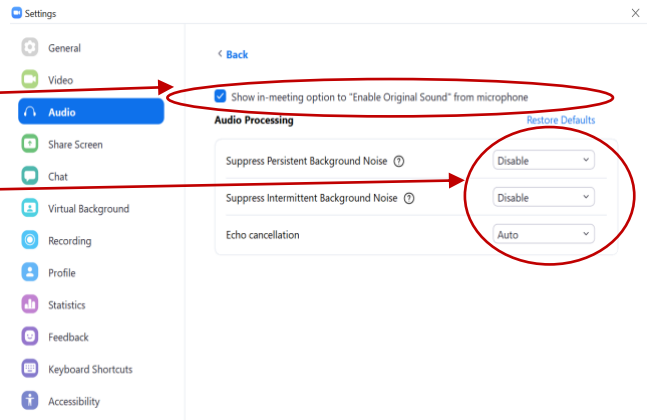

# *Playing Acoustic Music on an iPad or iPhone*

On the home screen with the four boxes, in the bottom left corner (iPad) or bottom right corner (iPhone) is the Settings button (cogwheel shape).

Click this, then select the option 'Meetings' and scroll to near the bottom, and find the setting: 'Use Original Sound': **turn on**

When joining a meeting, select 'Call using Internet Audio'.

During a meeting, in the top right corner, there are 3 dots, labelled 'more'. Tap on the 3 dots, then select the option '**Enable Original Sound'**.

### Sharing Recorded Music on a computer/laptop (not available on iPad)

To play music from a CD, YouTube, Spotify etc, so that Zoom participants can hear it clearly: **Share screen** and tick the box bottom left '**Share Computer Sound'.**

Also, if you want to share music only, while continuing to see participants as usual, use the 'share screen' option, then select the middle tab at the top labelled 'advanced' then 'music or computer sound only'.

Note that if you just play the music in the main Zoom screen it will sound thin and rather tinny.

# **Listening** to Music

The computer internal speakers are adequate for listening to normal speaking.

But for better quality listening, especially for listening to music, connecting **external speakers** or **headphones/earphones** will give a better listening experience.

Speakers could be wired, or Bluetooth; even an iPad can connect to external Bluetooth speakers.

### Other Tips for Music Lessons

Good quality audio uses a lot of computer resources (processor, RAM etc) so it is best to **close all other programs** when planning to use Zoom for music lessons.

Also, if other people in your house are watching a video, downloading large files or gaming, they may be using a lot of your Wi-Fi bandwidth, which will cause reduced quality of audio sound and video on Zoom. Can you arrange to have **exclusive use of your Wi-Fi** for when using Zoom for music lessons?

If you do get drop-out or reduced quality problems with Zoom, try **switching off video**, so all available computing power and bandwidth is used for sound.

# Resetting audio settings to default, for speech

**On a computer/laptop**, at the bottom left of screen, next to the audio button, click the small ^ arrow and select 'Audio Settings'.

Under 'microphone', 'volume', **turn on** the checkbox 'Automatically adjust volume.'

Bottom right of this screen is 'Advanced', click this button. First option is 'Show in-meeting option to "Enable Original Sound" from microphone': **turn off.**

Also:

'Suppress persistent background noise'; select **auto** 'Suppress intermittent background noise'; select **auto** 'Echo cancellation'; leave as **auto**

Exit the settings menu and return to the main Zoom meeting screen.

**On an iPad**, click the three dots in the top right corner (labelled 'more'); select **'Disable Original Sound'**.